### **Logging in to Bridges**

- 1. To access Bridges, navigate to https://bridges.rwu.edu
- 2. Log in using your RWU Username & RWU Password (for faculty, the password is the same information as your RWU email login.)

#### **Types of Sites**

There are different types of sites within Bridges – My Workspace, Course Sites and Projects Sites. Each type of site has its own uses.

#### **My Workspace**

After login, you enter your **My Workspace** page. My Workspace is your personal worksite, where you can store documents and view Announcements, Calendar, and Messages aggregated from all your course and project sites.

#### **Course Sites**

All **Course Sites** are automatically created from the Student Information System (SIS). Additional Course Sites can be requested by contacting the Instructional Design Department.

By default, all course sites are **UnPublished**. UnPublished sites are not visible to your students enrolled in the course until you are ready to make it available and you **Publish** it.

#### **To Publish Your Course Site:**

Go into your Course Site (See Finding Your Way in Bridges section) and look for the **Publish Now** button in the upper-left corner:

**Unpublished Site** 

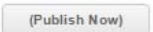

#### **Project Sites**

Anyone with RWU credentials can create a **Project Site**. Project Sites can be used for many types of collaboration. You can add RWU and non-RWU people to your Project Site and/or allow RWU members to find and join your site. *(See section on Creating and Joining Project Sites)*.

#### **Frequently Used Tools**

The Tools Menu provides access to organizational tools. Some tools are unique to a type of site, while other tools are common across all sites. Tools can be added or removed (by checking or unchecking boxes) from a site by clicking **Site Info** (in course or project sites) and **Edit Tools** in the Tools Menu.

#### **Resources tool**

All sites have a **Resources** tool. This is where content, such as text files, images and links to other websites, are stored.

- **Creating Folders**
- 1. From the left Menu, click **Resources**
- 2. To the right of the folder, click the **Add** button and select **Create Folders**

3. In the Folder Name field, type a folder name

*Optional*: If you wish to add a description or make this folder *publicly viewable*, click **Add details** for this item and proceed 4. Click **Create Folders Now** 

#### **Uploading Documents**

- 1. Locate the folder you want to upload files to
- 2. To the right of the folder, click the **Add** button and select **Upload Files**
- (You may have the option for Drag and Drop depending on the browser you are using.)
- 3. In the File Upload window, navigate to the file by clicking **Browse**. Select the file and click **Open**
- 4. In the Display Name field, type the file name you want displayed in the folder

· If you do not add a display name, the file name will be used

· File names cannot include the following characters: (/?/\*":<>#) *(Recommended file names are alphanumeric* 

The Email tool is a mail system for messaging between individuals and groups in a course or project site to anyone, whether they belong to your site or not. Mail will be sent to students' Gmail accounts.

*and use underscores (\_) as spaces) Optional:* To make this folder publicly viewable, to set specific viewing dates for the file, or to add a description, click **Add details for this item** and proceed *Optional:* set **Email Notification** (for RWU email addresses) 5. Click **Upload Files Now** 

#### **Creating New Documents**

- 1. Locate the folder in which you want to create the new file name
- 2. To the right of the folder, click the Add button and select **Create HTML Page** or **Create Text**
- **Document**  *a text field appears*
- 3. Type or paste content into the text box
- 4. At the base of the page, click **Continue**
- 5. In the Name field, type a name, *Optional:* type a description in the Description field
- 6. In the Copyright Status field, make a selection
- *Optional:* Set **Availability and Access**
- *Optional:* set **Email Notification**
- 7. Click **Finish**

#### **Adding Web Links to Resources**

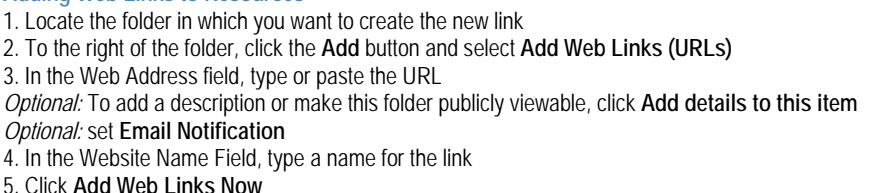

#### **Syllabus tool**

The Syllabus tool, available in course sites, allows instructors to post a syllabus to the class participants or to make it publicly viewable.

#### **To Post a Syllabus:**

1. Navigate to the course site (if you have not done so already)

- 2. From the Tools Menu, click **Syllabus** 3. On the Syllabus menu bar, click **Add Item**
- 4. Type in the **title** and click **Add**
- 5. To add content and access settings, expand the item by clicking on its arrow icon.

6. Select **Click to add body text to** access the rich text editor. Add text and other content as appropriate, and then click the checkmark icon. To add an attachment click **Add Attachments** and follow the instructions.

7. Provide a start date when the syllabus will display to students by selecting **Click to add start date** 8. By default, the syllabus is already published or visible to your students. The light bulb icon should be yellow to indicate it is available.

#### **Announcements tool**

The Announcements tool allows instructors to inform site participants or the public of current items of interest

#### **To Post an Announcement**

- 1. From the left Menu, click **Announcements**
- 2. On the Announcement menu bar, click **Add**
- 3. In the Announcement title field, name your announcement 4. In the Body field (rich text editor), enter the announcement information
- *Optional:* Set **Access** and/or **Availability**
- *Optional:* Add **Attachments**
- *Optional:* Set **Email Notification**  *Optional:* **Preview** announcement
- 5. Click **Add Announcement**
- 

*You may need to click the Reset tool to see the finished syllabus (see Find Your Way in Bridges graphics)* 

#### **Email tool**

#### **To Send Email**

- 1. From the Tools Menu, click **Email**
- 2. Choose a recipient in the "To:" field, either by Roles, Groups or Other Recipients (for individuals outside the course)

3. In the Subject Field, title your message

- 4. In the Message field (rich text editor), enter the message information
	- *Optional:* **Add attachments**
	- *Optional:* click **Send me a copy**

*Optional:* click **Add to Email Archive, visible to all site participants**

*Optional:* click **Append list of recipients to message**

#### 5. Click **Send Mail**

#### **Creating and Joining Project Sites**

#### **To Create a Project Site**

- 1. Go to My Workspace
- 2. From the Tools Menu, click **My Sites**
- 3. On the My Sites menu bar, click **New** 4. Select **Create site from template** and click **Continue**
- 5. Click on the **>Project**
- 6. Select **Basic Project Site template**
- 7. In the **Site Title** field, name your project site
- 8. Click **Create site from template**

#### **To Find and Join a Joinable Site**

1. Go to My Workspace 2. From the Tools Menu, click **Membership** 3. On the Membership menu bar, click **Joinable Sites** 4. Click **Join** for the appropriate site **Copying Content from Other Sites** 

**Copying Content from Entire Sites** 1. Go to the site you wish to add the content to via the **More Sites drawer** 2. From the Tools Menu, click **Site Editor** 3. On the Site Editor Menu bar, click **Import from Site** 4. Click **I would like to replace my data** to overwrite existing data, or click **I would like to merge my data**, to merge with existing data 5. Select the site, and click **Continue** 6. Select the appropriate materials, and click **Finish** 

### **Copying or Moving Folders and Files**

1. From the left Menu in the site you wish to move files to, click **Resources**

2. At the base of the window, click **Show other sites**

*Optional:* Click the folder plus sign (+) to display the contents of the folders

3. To the right of the folder you wish to copy or move, click the Actions button, and select Copy– *nothing appears to happen* 

*If you do not see Copy listed under the Actions button, you do not have the necessary permissions.*  4. To the right of the destination folder, click the **Actions** button, and select **Paste copied items**

**NOTES:** 

## **Finding Your Way in Bridges**

#### **My Workspace:**

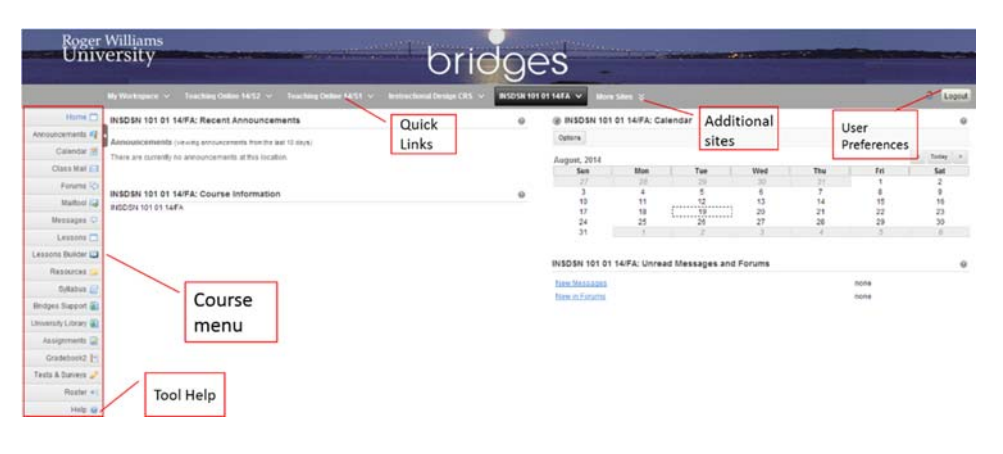

#### **Course and Project Sites:**

To access your Course or Project sites, click the **Quicklinks** or **Tabs** at the top or click on **My Sites**

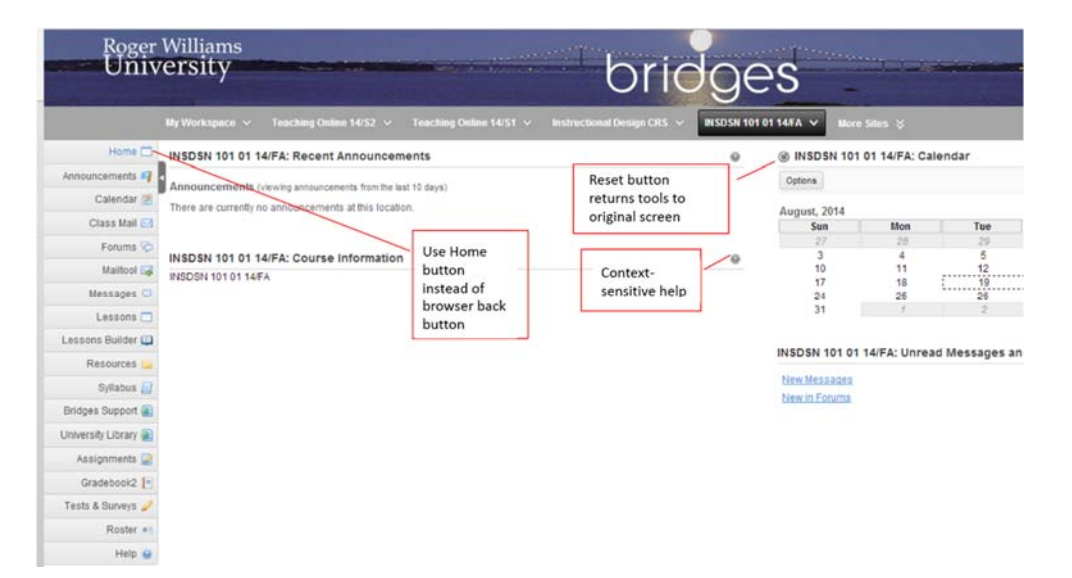

**Bridges Tips** 

#### **Communication Tips:**

Bridges communication options include: Announcements, Email, Email Archive and Messages.

For further information on these options and others, please visit: https://bridges.rwu.edu/portal/help/main

## **General Tips:**

#### *Pasting Text from Microsoft Word*

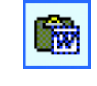

Pasting Text from Microsoft Word directly into a text box *at any point on Bridges* may result in a garbled output. Instead, to insert formatted text from a Word document, click the **Paste from Word** icon

#### **Discurse the Del & The CB CB CB CB C V | o c | A the LB I U ARC X, x' 日日生使 | 朝夏夏夏 | 「「」 へ」 (名集中) 」 ※ 図 百の ローの の**  $\bullet$  Format  $\overline{\cdot}$  Size  $-12$ Style  $\overline{\phantom{a}}$  Font

**For additional information on Bridges please visit:** 

http://library.rwu.edu/lib/learning-commons/id/tutorials/bridges

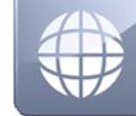

# **Department of Instructional Design**

# **& Technologies**

**Bridges** is the online environment designed to facilitate teaching, learning, and assessment at Roger Williams University. Bridges is powered by Sakai, an open source collaboration and learning environment (CLE). Open source is software that has been developed by a community of individuals or organizations and made freely available under an open source license. Sakai has been developed by the educational community and is used at over 350 schools around the world. Bridges is the version of Sakai that has been configured and customized for use at Roger Williams University (RWU).

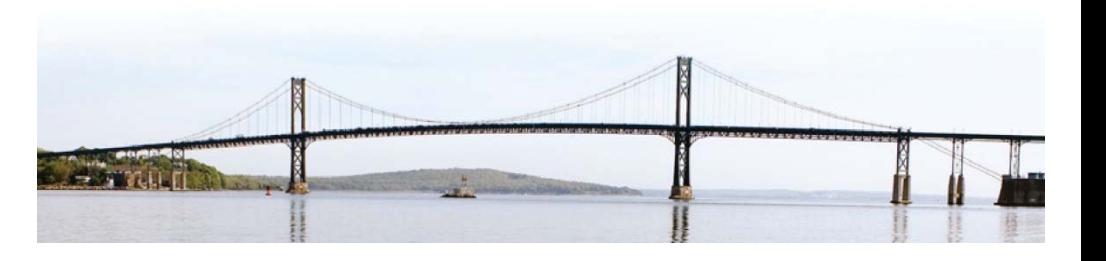

**Please Contact the Instructional Design & Technologies Department with any questions or comments at:** 

# BRIDGES Learn, Teach, Collaborate

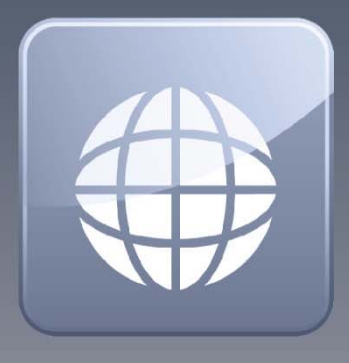

## **Quick Start Guide for Instructors**

Questions? Please contact the Instructional Design Department at: id@rwu.edu · 401.254.3187 · http://id.rwu.edu